### *ISTRUZIONI COMPILAZIONE MODULO PORIZ (PROGRESSIONI ORIZZONTALI)*

#### **PRIMA DELLA COMPILAZIONE DELLA DOMANDA, LEGGERE ATTENTAMENTE IL BANDO**

- **1.** Entrare con le proprie credenziali Cohesion su [https://cohesionwork.regione.marche.it](https://cohesionwork.regione.marche.it/) utilizzando come browser Chrome o Firefox e non Internet Explorer ;
- **2.** Selezionare "CREA DOCUMENTO";
- **3.** Selezionare l'icona PORIZ PROGRESSIONE ORIZZONTALI offerta dalla lista oppure cercare nella barra di ricerca "PORIZ - PROGRESSIONI ORIZZONTALI"

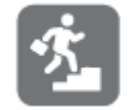

**PORIZ - Progressioni Orizzontali AMAP**

**4.** Cliccando sull'icona su esposta, procedere alla candidatura come da step richiesti: la procedura riconoscerà automaticamente l'avanzamento di posizione per cui si fa richiesta, visibile da subito nel TITOLO DELLA CANDIDATURA (nella parte alta della pagina);

## **5. PRIMO PASSAGGIO – 1. DATI GENERALI**

La prima sezione si divide in **tre** parti:

- a) DATI DIPENDENTI: la compilazione è automatica, già inserita dal sistema, CONTROLLARE la correttezza dei dati (COGNOME, NOME, CF, DATA e LUOGO NASCITA, STRUTTURA);
- b) ATTUALE POSIZIONE ECONOMICA: la compilazione è automatica e già inserita dal sistema; qui si specifica la posizione economica attuale ricoperta dal dipendente, facendo riferimento all'ultimo scatto di anzianità per coloro che sono stati assunti precedentemente a febbraio 2015 (dipendenti ex commercio) e l'ultima posizione economica ricoperta per chi è stato assunto successivamente;
- c) VALUTAZIONE ULTIMI TRE ANNI: INSERIRE nei rispettivi campi (anno 2019, 2020, 2021) le valutazioni ricevute negli anni di riferimento  $\rightarrow$  PROCEDERE con la compilazione e cliccare "SALVA E VAI AVANTI";

# **6. SECONDO PASSAGGIO – 2. ESPERIENZE LAVORATIVE**

La seconda sezione si suddivide in **due** parti:

a) ESPERIENZA LAVORATIVA NEL LIVELLO ECONOMICO DI APPARTENENZA: COMPILARE gli spazi predisposti, inserendo la tipologia di contratto (determinato o indeterminato) ed il datore di lavoro.

Per quanto riguarda la compilazione del periodo INSERIRE:

- DATA DI INIZIO inserita in automatico dal sistema (VERIFICARE LA CORRETTEZZA DEL DATO)
- DATA DI FINE che NON può essere successiva al **31/12/2021**;
- b) ULTERIORE ESPERIENZA LAVORATIVA NELL'ATTUALE CATEGORIA GIURIDICA: In questa sezione vanno indicati tutti i periodi antecedenti l'esperienza lavorativa nel livello economico di appartenenza indicata al punto precedente (Se nel punto precedente risulta ad esempio che la mia esperienza lavorativa nel livello economico di appartenenza va dal 01/01/2013 al 31/12/2021, in questo punto dovrò indicare tutte le mie esperienze lavorative presso ASSAM o altro ente pubblico, a tempo determinato o indeterminato, precedenti il 01/01/2013);

Le esperienze devono essere inserite in ordine CRONOLOGICO (dal più antico al più recente) selezionando AGGIUNGI per ogni periodo che si vuole indicare (ad esempio uno per il periodo del contratto determinato ed uno riguardante il periodo del contratto indeterminato) ed indicando:

- la TIPOLOGIA DI CONTRATTO (tempo determinato o indeterminato);
- Il DATORE DI LAVORO dalla casella delle scelte suggerite;
- il PERIODO (data di inizio e di fine di ciascun periodo);

NB: la categoria GIURIDICA di appartenenza viene inserita in modo automatico così come il calcolo dei SEMESTRI di riferimento;

Terminata la compilazione PROSEGUIRE con il tasto "SALVA E VAI AVANTI";

## **7. TERZO PASSAGGIO – 3. FORMAZIONE**

La terza sezione si divide in **due** parti:

- a) TITOLI DI STUDIO
- b) ATTIVITA' FORMATIVA (ANNO 2018-2019-2020-2021)

INSERIRE i dati riguardanti i titoli di studio e le eventuali attività formative svolte che dovranno poi essere supportate, nel caso di corsi esterni alla scuola di formazione regionale, dalla documentazione originale che si richiederà di allegare nel passo successivo;

Proseguire con il tasto "SALVA E VAI AVANTI";

## **8. QUARTO PASSAGGIO – 4. VARIE**

Inserire i seguenti ALLEGATI:

- SCHEDE DI VALUTAZIONE degli anni 2019-2020-2021
- ATTESTATI DI CORSI DI FORMAZIONE fruiti esternamente alla scuola regionale di formazione;

CONTINUARE la procedura e GENERARE LA DOMANDA premendo il tasto in basso a destra "**SALVA E GENERA DOMANDA**" ;

**9.** CONTROLLARE la domanda (in formato PDF) GENERATA DAL SISTEMA, cliccare su **"VISTA E TRASMETTI DOCUMENTO"** in alto a sinistra per l'INVIO DEFINITIVO.

**ATTENZIONE: finché non si clicca su "VISTA E TRASMETTI DOCUMENTO" la domanda potrà essere modificata, usando la voce di MENU' "DOCUMENTI DA EVADERE".**